# How to create a Cash Advance Request for ONLINE approvals

NOTE: Before you begin know your chartfield codes or ask your Department Manager.

1) Fins.sfu.ca - Log into your FINS account with your SFU computing ID and password

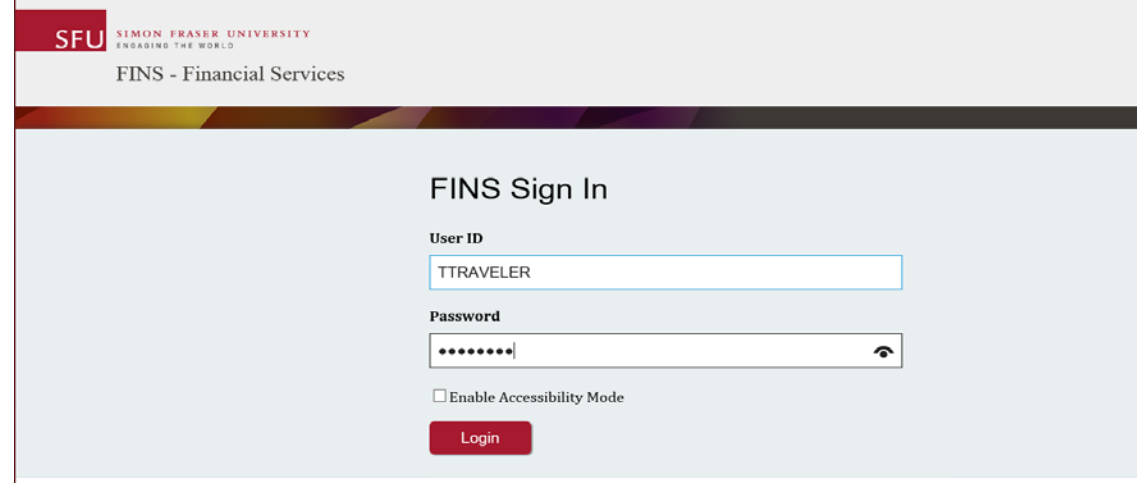

2) From your End-User WorkCentre choose Cash Adv-Create/Modify

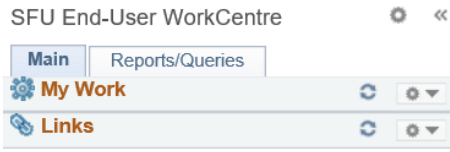

#### **Expense Management**

- Expense Rpt Create/Modify
- Expense Rpt View/Print/Withdraw
- Expense Rpt Delete
- Cash Adv Create/Modify
- Cash Adv View/Print/Withdraw
- Cash Adv Delete
- Other Delegate Entry Authority
- Other User Profile Attendees
- **D** Other Review Payments
- Other Review Expense History

### $\triangledown$  Procurement Management

- Requester Setup & Authorize Users
- Requisitions Create/Modify
- Requisitions View
- Purchase Orders View
- Receipts Create/Modify
- Manage Requisition Approvals

### Welcome to the FINS End-User WorkCentre

Welcome to the Simon Fraser University Financial Information System (FINS).

FINS is comprised of multiple modules that support the many financial processes performed at Simon Fraser University (SFU).

Modules used at SFU include:

- Travel and Expenses used to request cash advances and submit and track expense reports
- Purchasing used to process requisitions, purchase orders and receiving of goods and services • Accounts Payable - used to pay suppliers, independent contractors and non-employees for
- goods and services
- General Ledger used to manage journal entry transactions and produce financial reports
- Project Costing used to manage the financial aspects of projects at SFU
- Signing Authority Management (SAM) used to register authorized budget approvers for financial transactions

The modules and features you can access depends on the FINS security associated with your role.

If you need help with FINS:

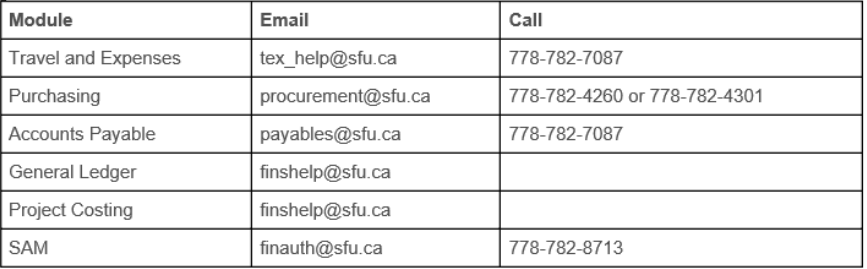

To access online FINS training, click here

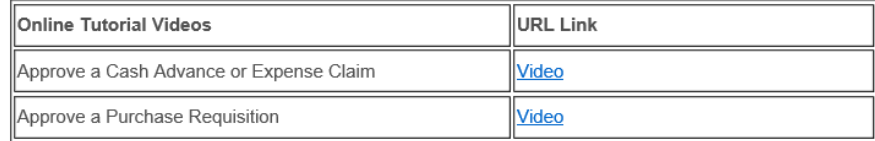

3) Click on Add a New Value to start a new request.

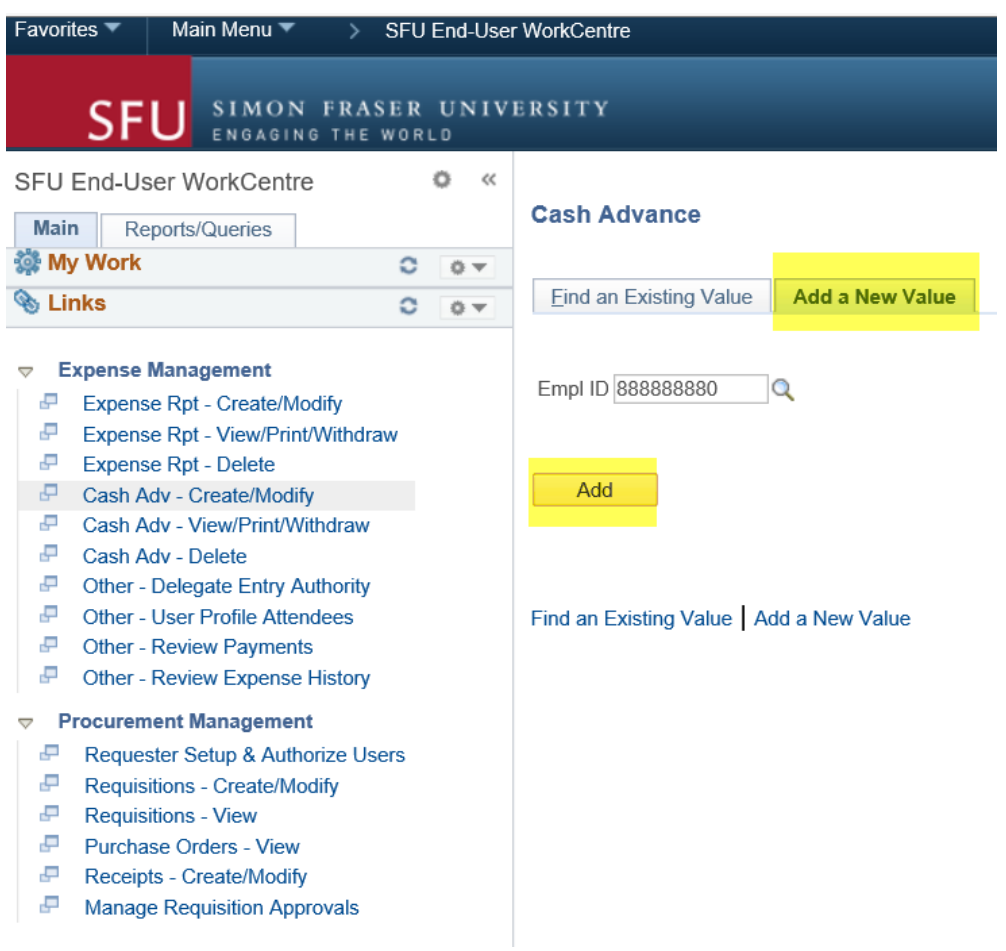

 4) Complete **Create Cash Advance Header** Section by Choosing \*Business Purpose, filling in \* Advance Description, \*Advance Required by Date and Advance Settlement Date (date you are finished with the Advance). Fields with an asterisks<sup>\*</sup> are required fields all others optional.

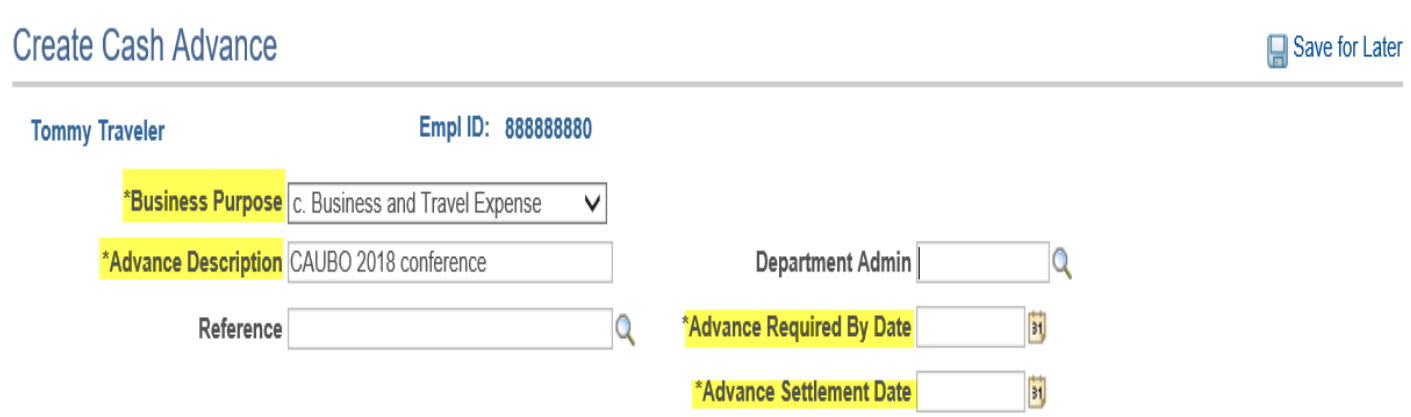

5) Either enter your **Project Alias** and push the tab key OR enter your **Fund DeptID Program**

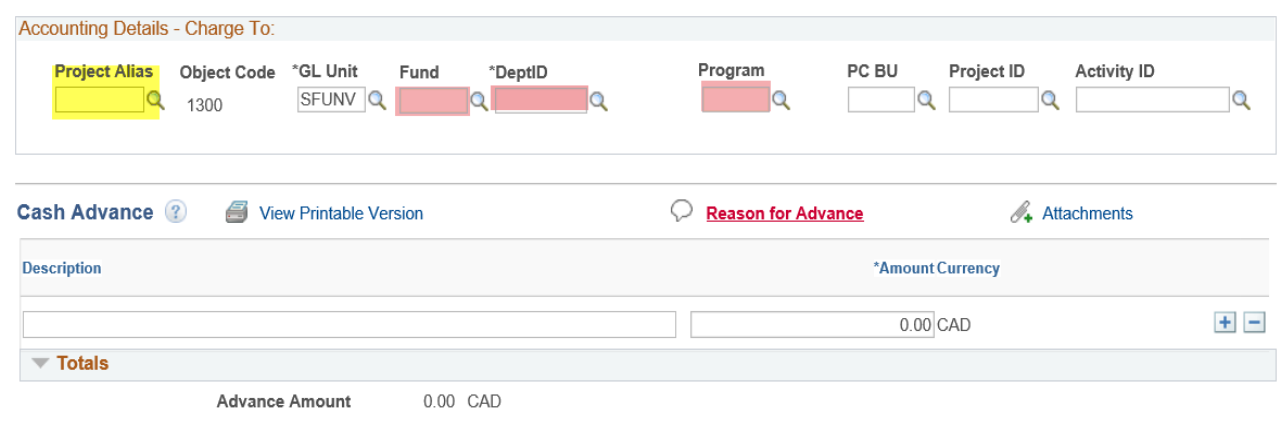

6) Fill in  $\overline{O}$  Reason for Advance by clicking on the link. Explain in detail the reason for cash advance. If cash advance is for travel, please include dates of travel and travel destination. You should also read the Travel policy before you leave.

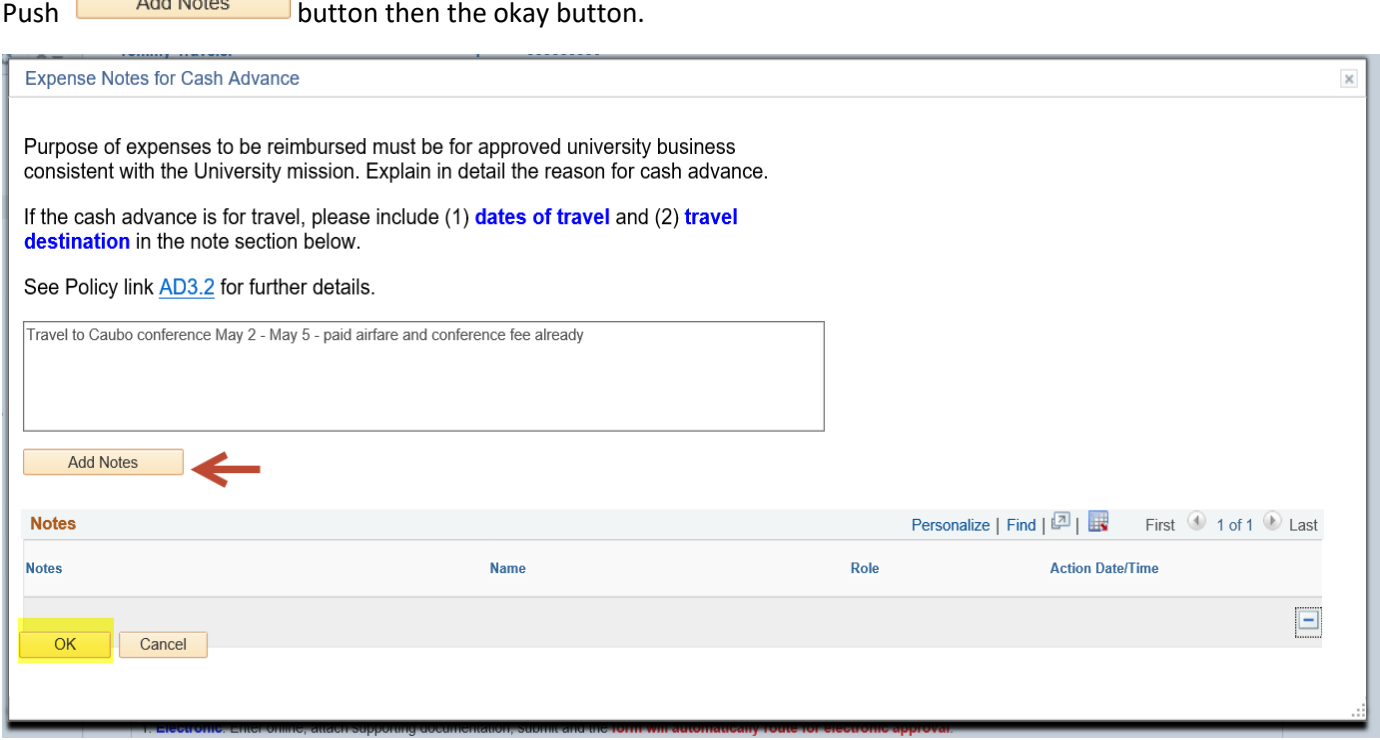

**Tip:** You may add more than one note at any time.

# 7) Attach any scanned backup by clicking on the  $\mathscr{A}_+$  Attachments link.

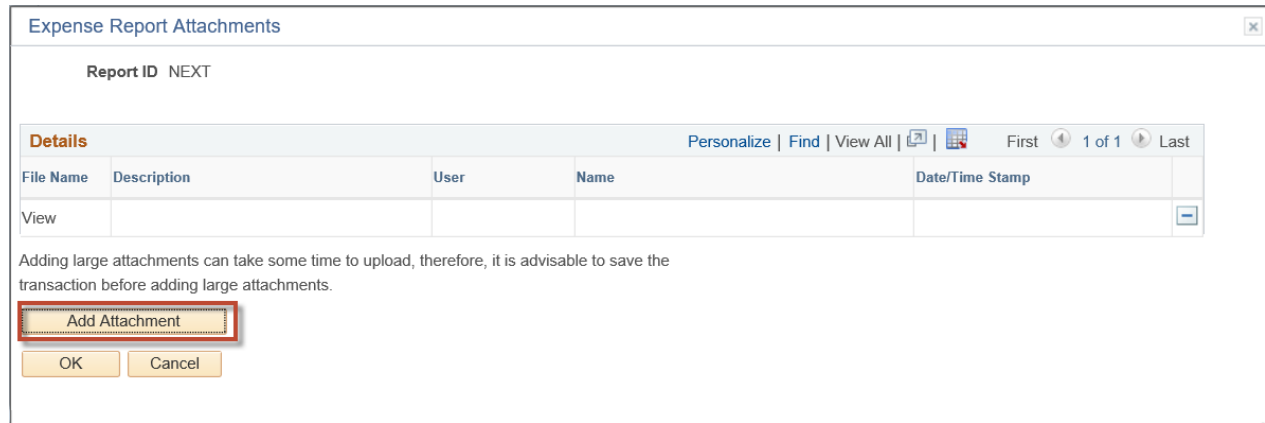

## Browse files and upload.

Add Attachment

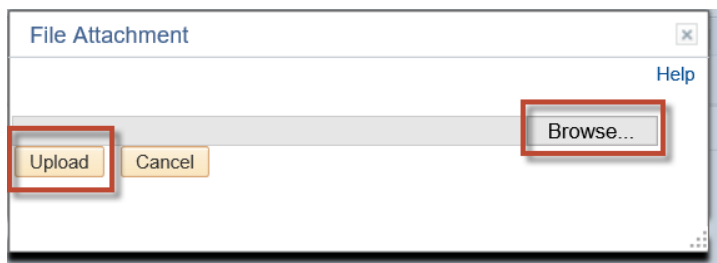

You may add a description or name your attached file. You may add more by clicking

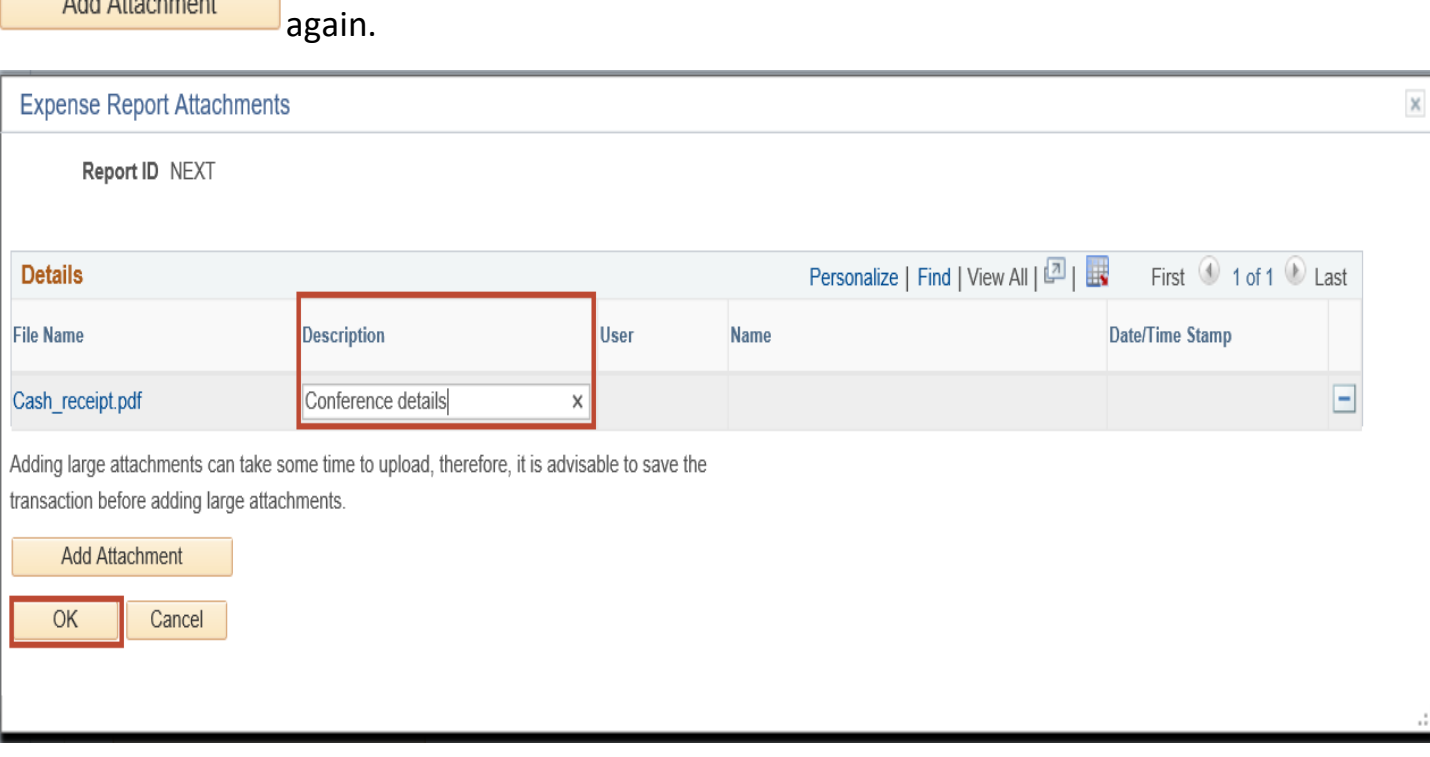

## 8) Next, enter your details of request. You may add lines by pushing on the

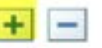

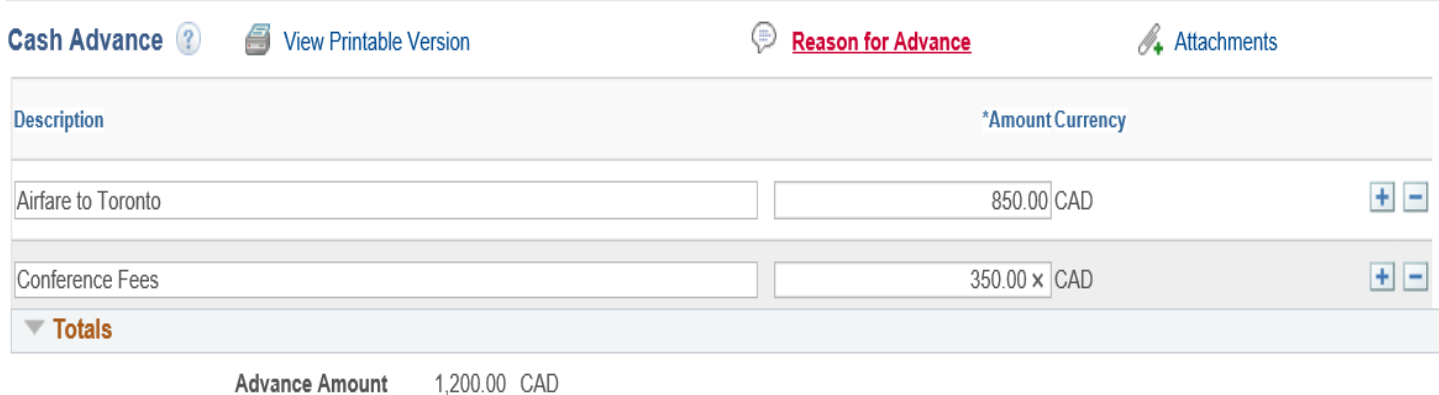

9) Last step is to check the box to certify you are complying with policy **AD3.2**. Push

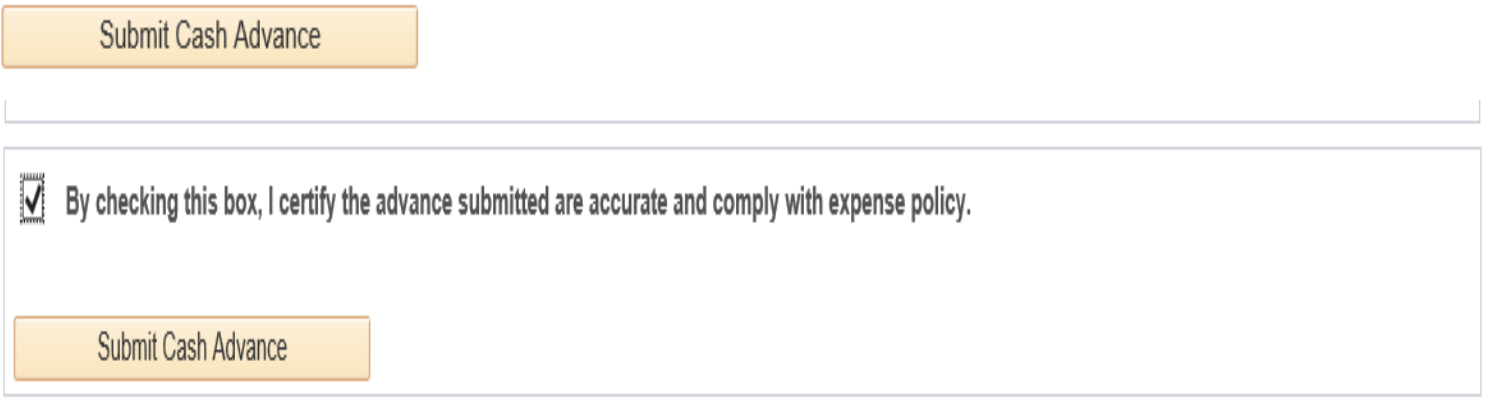

Once submitted, the claim will automatically be routed for electronic approval. You may follow the workflow process anytime through your **Cash Adv-View/Print/Withdraw**  function.

If you need to **modify** or **delete** your request, you may use the **Withdraw** function located near the bottom of the page to put your request back into pending status as long as the

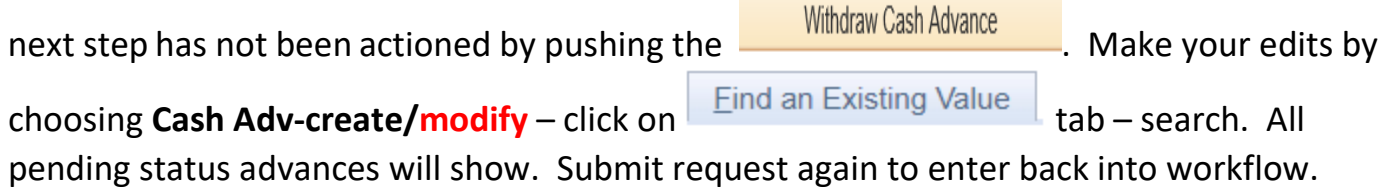

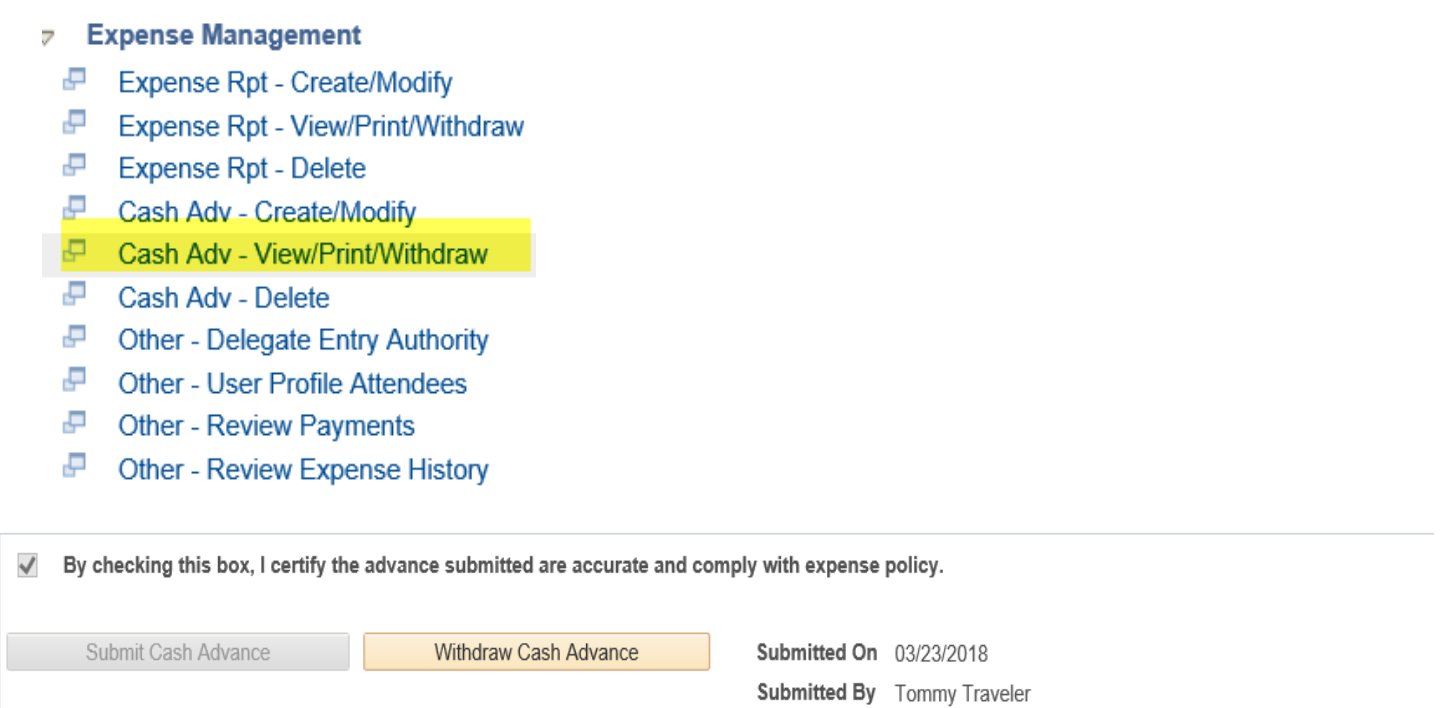

10) On the bottom of the summary page, you will have full visibility on the status of your request. This example shows the claim is now with the Payment Services Department for processing.

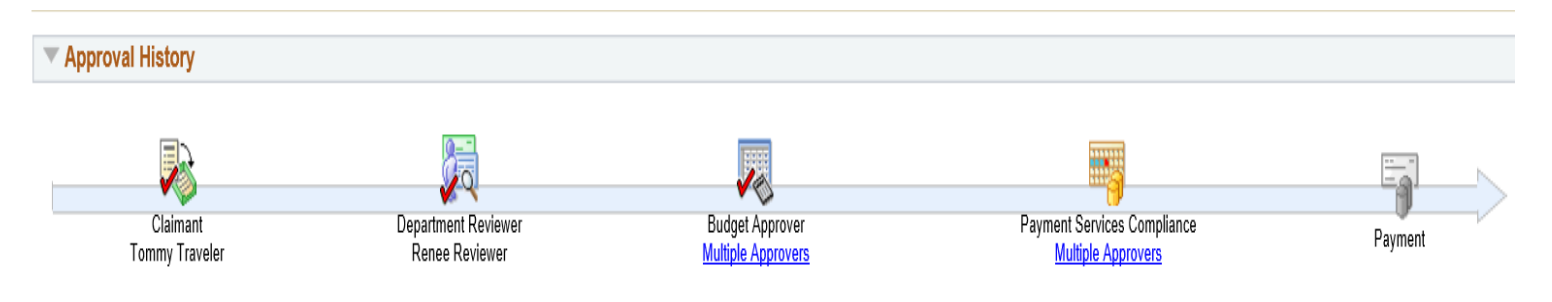

For more detailed instructions please see the Finance website http://www.sfu.ca/finance/departments/payments.html Any questions, please emai[l Tex\\_Help@sfu.ca](mailto:Tex_Help@sfu.ca) or call the Help line at **778-782 7087**